# Acano Solution

# Acano Manager Release 1.1.5 Release Notes

**June 2015**

**76-1033-03-O**

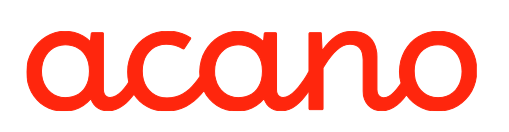

# **Contents**

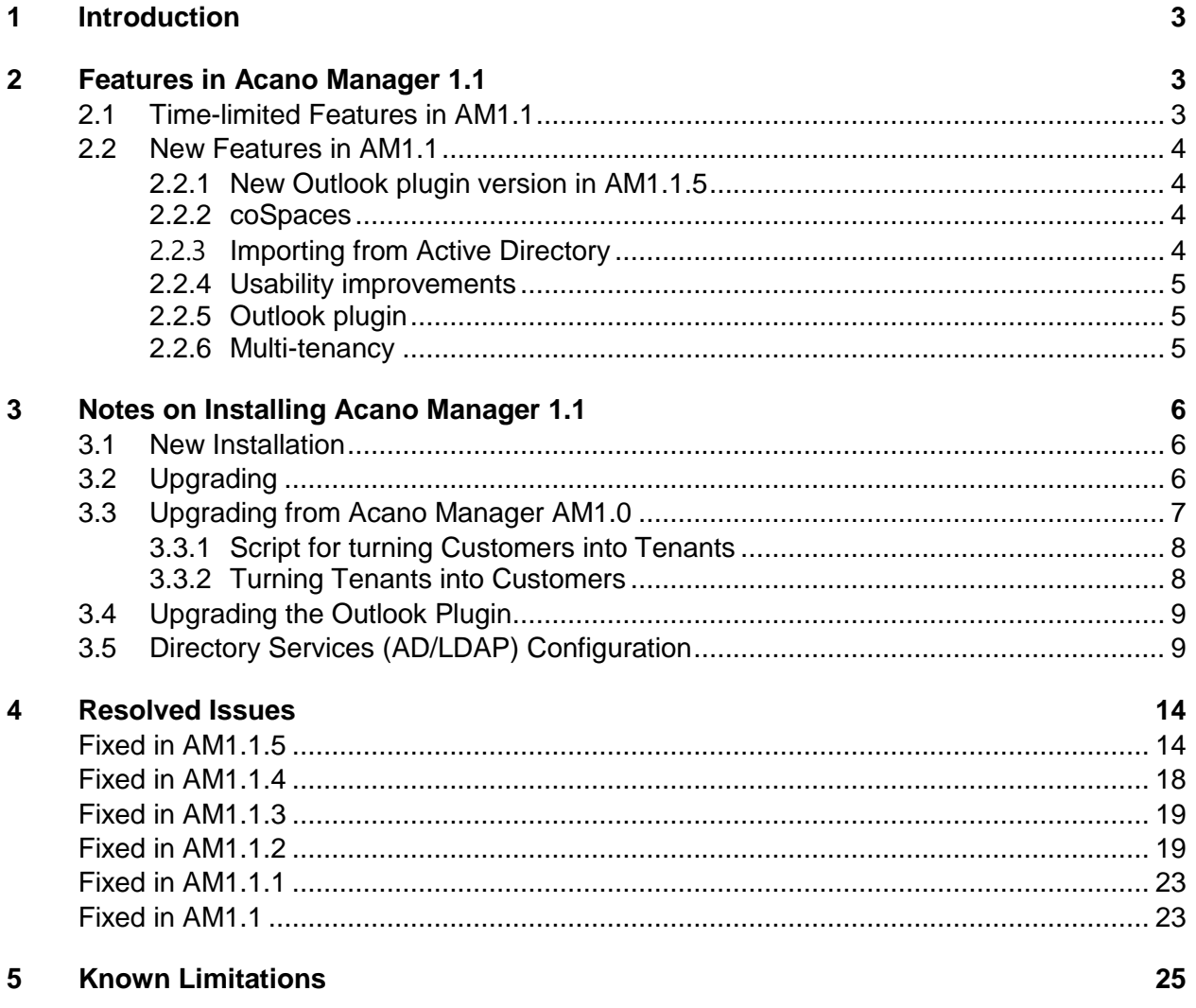

# <span id="page-2-0"></span>1 Introduction

This release note describes the features in Release 1.1 of the Acano Manager software, and lists the fixes and known issues in the AM1.1.5 release. Release 1.1.5 includes

- Acano Manager Build 6.5.12.114
- and Outlook plugin v1.1.16

**CAUTION**: Release 1.1 of the Acano Manager must only be run against a single Acano server running releases 1.2.x and earlier, or 1.6 in single callbridge (non cluster) deployment.

If you are deploying Acano Manager for the first time, follow the Acano Manager Installation Guide for instructions on how to install and configure Acano Manager.

If you are upgrading, instructions are provided in this release note: note the caution about email templates below.

# <span id="page-2-1"></span>2 Features in Acano Manager 1.1

The Acano Manager has a user interface that brings together Acano software management, large volume call monitoring and management, self-service scheduling, Cisco/Polycom MCU management, and multi-tenancy and billing on one integrated platform.

Acano Manager is included with the Acano solution and includes scheduling, reporting and alerts.

#### <span id="page-2-2"></span>**2.1 Time-limited Features in AM1.1**

Acano Manager has four options:

- Call Management Dashboard (Calls In Progress page)
- Legacy MCUs (Cisco Codian MCUs and Polycom RMX)
- Billing Data Module
- Fail-Over

The default license includes "time-out" functionality for Call Management Dashboard and Billing Data that expires 30 days after initial install. When the options time out, they are no longer accessible from the menu. Customers can purchase license upgrades through their standard channel.

Note: When the Call Management Dashboard times out, call management is limited to one call at a time.

### <span id="page-3-0"></span>**2.2 New Features in AM1.1**

#### <span id="page-3-1"></span>2.2.1 New Outlook plugin version in AM1.1.5

<span id="page-3-2"></span>In this release the Outlook plugin is version v1.1.16.

#### 2.2.2 coSpaces

AM1.1 substantially improves support for management of coSpaces. This includes a new menu option for listing coSpaces, managing calls running on a coSpace and creating new coSpaces.

Users see the coSpaces they are members of and can control the members of these coSpaces. (Admin level users see all coSpaces.) Users can now delete chat messages from their coSpace using Acano Manager's new **Delete Messages** button.

The AD import process can automatically create a coSpace for each imported user.

Note: Acano Manager will not display or update coSpaces created using Acano clients.

#### <span id="page-3-3"></span>2.2.3 Importing from Active Directory

From AM1.1 you can import users and (optionally) coSpaces from an LDAP server, in AM1.1; specifically an Active Directory (AD) server using the new Acano Manager Importer service. By default the Importer runs every 24 hours (performing an AD sync every time it is started). In addition you can start a sync at any time:

- from the Acano Manager\Monitor which has a button to start/stop the Importer forcing a manual import
- $\blacktriangleright$  From the Windows Services page.

Acano Manager now has two modes of operation: AD Authentication mode and legacy, non-ADauthentication mode. When run in AD Authentication mode, users logging into Acano Manager authenticate against Active Directory. Directory Services can be configured for each Customer/Tenant and can work with one or more Active Directory servers.

In addition to importing users (per customer/tenant), Acano Manager 1.1 also configures the Acano Server. All Active Directory management, configuration can therefore now be done from Acano Manager 1.1.

**CAUTION**: The first time you run an import, all Acano Manager users set up in AM1.0 (except those with Admin level access) are deleted. However the Admin level accounts still work when in AD Authentication mode to gain Admin access.

The AD users are imported with User level access only; therefore you need to go to the User page in Acano Manager and manually promote appropriate user(s) to Administrator or Operator.

Instructions for configuring the import and start a sync are given later in these release notes.

#### <span id="page-4-0"></span>2.2.4 Usability improvements

AM1.1 contains a substantial number of usability improvements.

- System management simplification now that Active Directory/LDAP can be managed from a single tool
- Navigation through the Acano Manager user interface is more direct and more aligned with typical Acano solution workflows
- Availability of the Outlook plugin and the associated Microsoft Lync "click to call" functionality
- For TMS import, the default configuration option has been changed to 'RunTms' and we have added additional logging to leave a clearer trail that the import has happened.

In fact it is now possible to perform a number of functions in Acano Manager that you cannot do through an Acano client: as mentioned in the previous section and including changing other participants' layouts during a call and muting them.

#### <span id="page-4-1"></span>2.2.5 Outlook plugin

From Acano Manager AM1.1 your users can install and use the Outlook plugin. This allows them to schedule calls using Outlook. The plugin allows "click to call" operation for Microsoft Lync.

Note: There is a separate Outlook Installation and Getting Started Guide for end-users which can be used to install the AM1.1.3 plugin for the first time. However if you have used the plugin in a previous AM1.1.x release, see the upgrade instructions in these release notes.

You can customize the template used for email invitations – see the Outlook Plugin Installation and Getting Started Guide.

#### <span id="page-4-2"></span>2.2.6 Multi-tenancy

Management of multi-tenancy has improved substantially with Active Directory support; the users for each tenant can be imported (and updated on a regular basis) from tenant-specific AD servers.

Note: In AM1.1 multi-tenancy remains limited to a single MCU. This limitation will be removed in a future release.

# <span id="page-5-0"></span>3 Notes on Installing Acano Manager 1.1

#### **CAUTIONS**:

If you are upgrading from an earlier version of the Acano Manager, you **must** backup the database and then uninstall that version of Acano Manager as described in section [3.2,](#page-5-2) **before** following the upgrade procedure. Upgrading makes changes to the database that you cannot roll back; therefore creating a backup before upgrade is essential. (The changes are shown in the log file.)

If you are moving your LDAP import configuration from the Acano server to Acano Manager (either when installing AM1.1 or when updating from AM1.0); i.e. if you have existing coSpaces auto-generated during previous AD imports and you are now migrating to Acano Manager AM1.1.x beware that these coSpaces are **deleted and re-created afresh**. Therefore, although the coSpaces will have the same names they will have a different Call ID and users will lose their coSpace chat, membership lists etc. Be sure to back up your current their Acano server before installing Acano Manager AM1.1.x or upgrading to it.

### <span id="page-5-1"></span>**3.1 New Installation**

Follow the instructions in the Acano Manager Installation Guide, being sure to check that all the prerequisites mentioned there are in place before you start the procedure itself. Then if you intend to use LDAP import go on to section 3.4.

# <span id="page-5-2"></span>**3.2 Upgrading**

**CAUTION**: When upgrading from an earlier version, you will lose any changes made to the default email templates **unless** you complete step 1 below.

- 1. To keep any email customizations that you made, copy the contents of EmailTemplates folder (a subfolder of the AcanoManager service folder) to another server.
- 2. For security and data integrity perform a SQL database backup (see one of the following):
	- 2012 : <http://msdn.microsoft.com/en-gb/library/ms187510%28v=sql.110%29.aspx>
	- 2008 R2 : <http://msdn.microsoft.com/en-gb/library/ms187510%28v=sql.105%29.aspx>
- 3. Store the backup on another system somewhere safe.
- 4. Stop the Acano Manager Service (from Windows Services).
- 5. Uninstall the existing AM1.0 software.
	- a. In the Control Panel, go to the Add/remove programs function.
		- In the list you see two entries: Acano Manger Service & Acano Manager Interface.
	- b. Uninstall the Acano Manager Interface first.
	- c. Uninstall the Acano Manager Service second. This removes the software.
- 6. Install the new Acano Service first (right-click and select **Run as administrator**), following the wizard prompts and accepting the defaults.

When upgrading, there is a pause while the prerequisites are checked and the SQL database found.

7. Install the new Acano Interface (right-click and select **Run as Administrator**), following the wizard prompts and accepting the defaults.

The configuration files are updated.

8. Start the Acano Manager Service.

The database is updated when Acano Manager AM1.1 Service is run for the first time. You can see these changes in the log. You should also see that the version number has updated (at the bottom of the Acano Manager window)

Note: Because of the new schema the database is not backwards compatible. Therefore if you need to roll back to AM1.0 you will lose any changes made since the upgrade and you must restore the database from the backup that you have taken.

- 9. Check that you can still monitor and edit calls using the Calls in Progress page.
- 10. Copy the contents of the backed-up EmailTemplates folder back to restore your email customizations.
- <span id="page-6-0"></span>11. If you intend to use LDAP import, go on to [section 3.4.](#page-8-0)

### **3.3 Upgrading from Acano Manager AM1.0**

**CAUTION**: When upgrading to Acano Manager AM1.1, database changes are made that cannot be rolled back. Therefore it is **essential** that you back up the database before upgrading (see step 1 below).

- 1. For security and data integrity perform a SQL database backup (see one of the following):
	- 2012 : <http://msdn.microsoft.com/en-gb/library/ms187510%28v=sql.110%29.aspx>
	- 2008 R2 : <http://msdn.microsoft.com/en-gb/library/ms187510%28v=sql.105%29.aspx>
- 2. Store the backup on another system somewhere safe.
- 3. Stop the Acano Manager Service (from Windows Services).
- 4. Uninstall the existing AM1.0 software.
	- a. In the Control Panel, go to the Add/remove programs function.

In the list you see two entries: Acano Manger Service & Acano Manager Interface.

- b. Uninstall the Acano Manager Interface first.
- c. Uninstall the Acano Manager Service second. This removes the software.
- 5. Install the new Acano Service first (right-click and select **Run as administrator**), following the wizard prompts and accepting the defaults.

When upgrading, there is a pause while the prerequisites are checked and the SQL database found.

6. Install the new Acano Interface (right-click and select **Run as Administrator**), following the wizard prompts and accepting the defaults.

The configuration files are updated.

7. Start the Acano Manager Service.

The database is updated when Acano Manager AM1.1 Service is run for the first time. You can see these changes in the log. You should also see that the version number has updated (at the bottom of the Acano Manager window)

Note: Because of the new schema the database is not backwards compatible. Therefore if you need to roll back to AM1.0 you will lose any changes made since the upgrade and you must restore the database from the backup that you have taken.

- 8. Check that you can still monitor and edit calls using the Calls in Progress page.
- <span id="page-7-0"></span>9. If you intend to use LDAP import, go on to the next section.

#### 3.3.1 Script for turning Customers into Tenants

If you have just upgraded to Acano Manager 1.1 from 1.0 – and you had defined Customers in Acano Manager 1.0, you need to run a script before you try and create an AD configuration to import any AD users.

This creates tenants on the Acano server (Acano Server or virtualized deployment) from Acano Manager Customers that do not have "matching" tenants on the Acano server. The tool then creates the association in Acano manager between the Customers and the new tenants.

To run the script:

- 1. Download the tool's zip file from the /Customers2Tenants subdirectory of the Acano Manager AM1.1 download directory.
- 2. Unzip the zip file to a folder
- 3. Open the "CreateTenantsForCustomers.exe.config" file in a text editor.
- 4. Change the following values:
	- <add key="AcanoServerIp" value="192.168.1.8"  $/$  This needs to be the ip address of the acano server
	- $\bullet$  <add key="AcanoServerApiUserName" value="admin" /> This needs to be the username for the acano server api
	- <add key="AcanoServerApiPassword" value="acano1" /> This needs to be the password for the acano server api
- 5. Saved the file.
- 6. Run the "CreateTenantsForCustomers.exe" file

This runs and lists all of the tenants it has created on the Acano server.

<span id="page-7-1"></span>7. Go on to the Directory Services Configuration section below.

#### 3.3.2 Turning Tenants into Customers

If you already have Tenants set up on the Acano server (Acano Server or virtualized deployment) and now want to have these mapped to Acano Manager AM1.1 Customers, set them up as new Customers in the Acano Manager interface.

### <span id="page-8-0"></span>**3.4 Upgrading the Outlook Plugin**

- 1. Shut down Outlook.
- 2. On your PC go to **Control Panel > Uninstall programs**.
- 3. Uninstall the Video Conference Addin application:
- 4. Install the new version of the plugin.
- 5. Restart Outlook.
- 6. Go to **Configuration**.

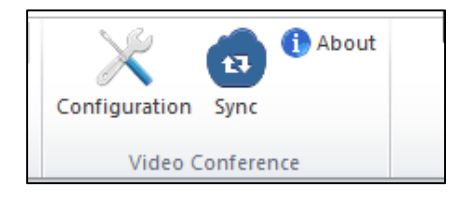

7. Enter your username and password and click **Login** to reconnect the plugin to Acano Manager.

<span id="page-8-1"></span>The Outlook Plugin is now ready to use.

### **3.5 Directory Services (AD/LDAP) Configuration**

Management of the Active Directory (AD) configuration process moves from the Acano Server to Acano Manager from AM1.1. If you intend to use LDAP services such as AD to import users (and optionally coSpaces) follow the steps in this section.

**CAUTION:** Running an AD sync on Acano Manager AM1.1 deletes all the users configured in Acano Manager AM1.0 with the exception of the accounts with Admin level access.

If you are moving your LDAP import configuration from the Acano server to Acano Manager (either when installing AM1.1 or when updating from AM1.0); i.e. if you have existing coSpaces auto-generated during previous AD imports and you are now migrating to Acano Manager AM1.1.x beware that these coSpaces are **deleted and re-created afresh**. Therefore, although the coSpaces will have the same names they will have a different Call ID and users will lose their coSpace chat, membership lists etc. Be sure to back up your current their Acano server before installing Acano Manager AM1.1.x or upgrading to it.

Note: If you used AD with the Acano solution previously, you would have configured the AD connection and import details using the Web Admin Interface **Configuration > Active Directory** page. You should no longer use that but use Acano Manager and the Acano Manager Importer instead. See the steps below.

To set up AD import:

- 1. Record the AD settings on the Acano Server Web Admin Interface **Configuration > AD Settings** page (to use in Acano Manager and in case you need to perform a rollback).
- 2. Run Acano Manager in non-AD-authenticated mode (this is the default mode).
- 3. Log in to the Acano Manager interface as Admin with the password you used in AM1.0.
- 4. Go to **Directory Services** (see below) and add an AD Server using the details that you recorded above.

#### Notes:

When the Directory Services page opens, it prefills the defaults for importing users. You must supply the details for the AD/LDAP server, user name, password, base node and filter.

Note 1: When no Customer is selected, the Username field has a default domain suffix of "@domain.com". Changing the Customer (from the drop-down list) results in this changing to a default of "@customer.com". After the default value has been displayed, you can override it (for example, changing the '.com' to '.net').

Note 2: Acano Manager performs the AD import and creates users and coSpaces in Acano Manager which results in the coSpaces also being created on the Acano Server. On completion, Acano Manager instructs the Acano Server to perform a sync, at which point the Acano Server performs an AD import and creates the users. Finally, for each imported user, Acano Manager adds the user as a coSpace member to the user's coSpace. This enables the coSpaces to be managed from Acano Manager.

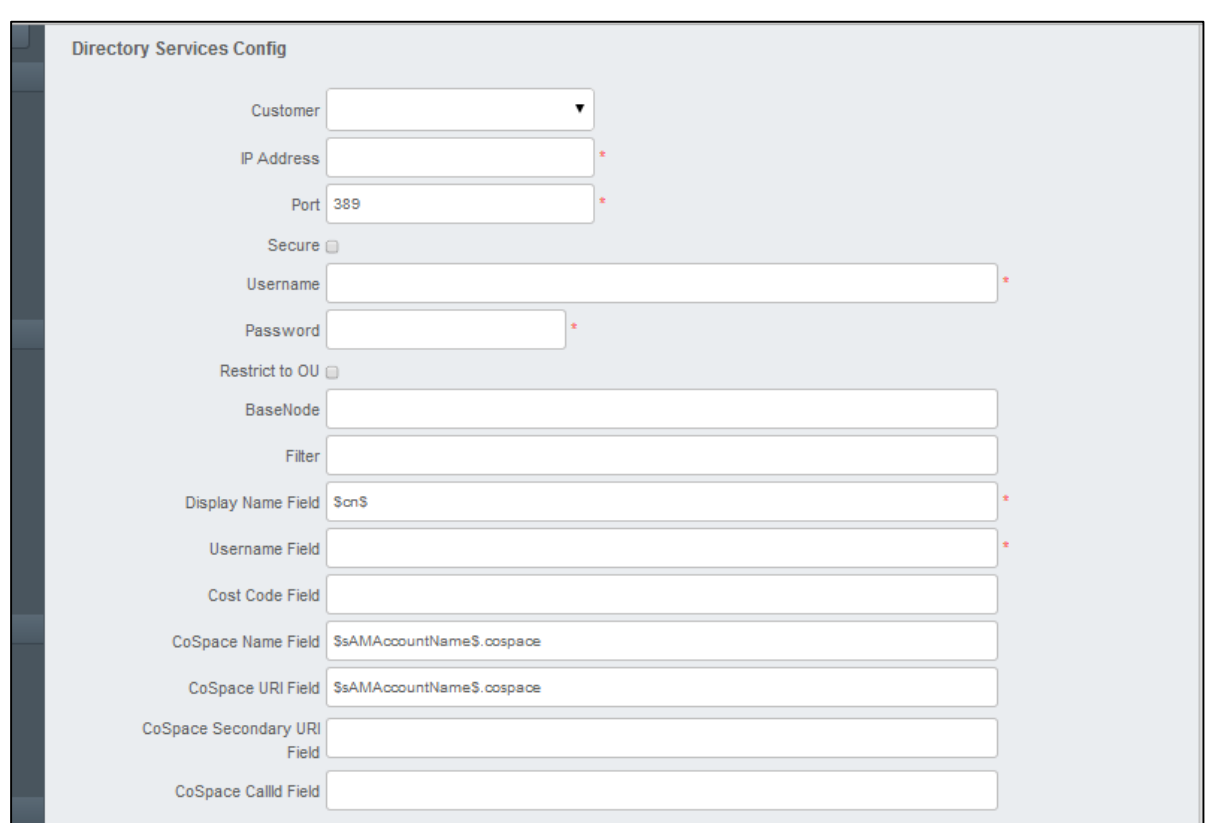

#### 5. Click **Test Connection**.

This tests that Acano Manager can communicate with the AD server. If you have issues check the settings.

- 6. If the connection was successful, click **Done**.
- 7. To import your AD users: open the Acano Manager Importer from Windows Services and click **Start**.

Running the Importer service automatically starts the sync and creates an Importer subdirectory of the Acano Manager directory for log files. The import can take several minutes.

Success or errors are indicated in the Alert panel.

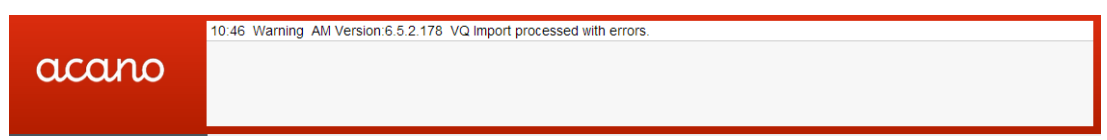

If emails are enabled, the Importer's result and logs are emailed to you. If emails are not enabled, look in the \Acano manager\Importer directory. You see the log file of the import. If you see a second, error file then the import had issues. Check the error details and reconfigure the AD server in Acano Manager. Then retry the sync.

The import process results in all non-Admin level user accounts on the Customer/ Tenant being deleted within Acano Manager. Any associated calls/coSpaces will also be deleted from Acano Manager. When the Synchronize command is given to Acano Server, the user list will be refreshed (and new users added, no longer existing users on AD will be deleted along with any coSpaces associated with the user). It is important to note that users can only be created on the Acano Server via Active Directory/LDAP

- 8. Users imported from AD have a user type "user". If users imported from AD need promoting to "Operator" or "Administrator", this can be done from an existing Admin account. In the Acano Manager interface go to **User List** and convert one or more of the users imported from AD to have an administrator role.
- 9. After placing Acano Manager into AD Authentication mode only the Admin level accounts from your previously configured AM1.0 users will work; therefore make sure you know the Admin account password now.
- 10. Place Acano Manager into AD Authentication mode: go to **Global settings** and check that Use AD Password Verification is selected. Click **Save**.

Once switched to this mode the other user accounts then become active and users can log into Acano Manager and manage their own coSpaces.

- 11. Restart the Acano Manager Service.
- 12. From the DOS shell issue an IISReset command (IISReset)
- 13. Remove the AD configuration from the Acano Server.
- 14. Configure how you want future syncs to occur in one of the following ways.
	- a. Directly from the Windows Services control panel

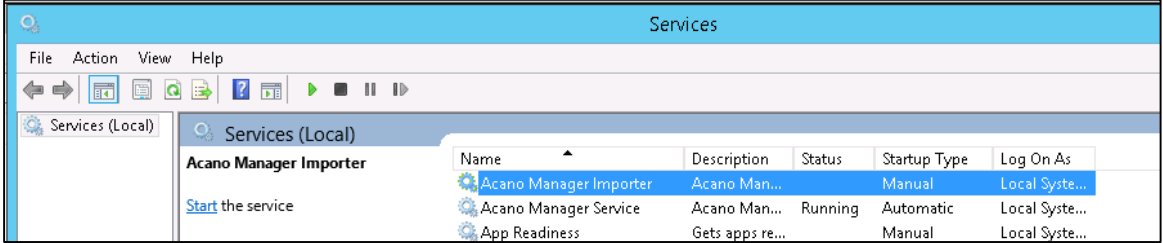

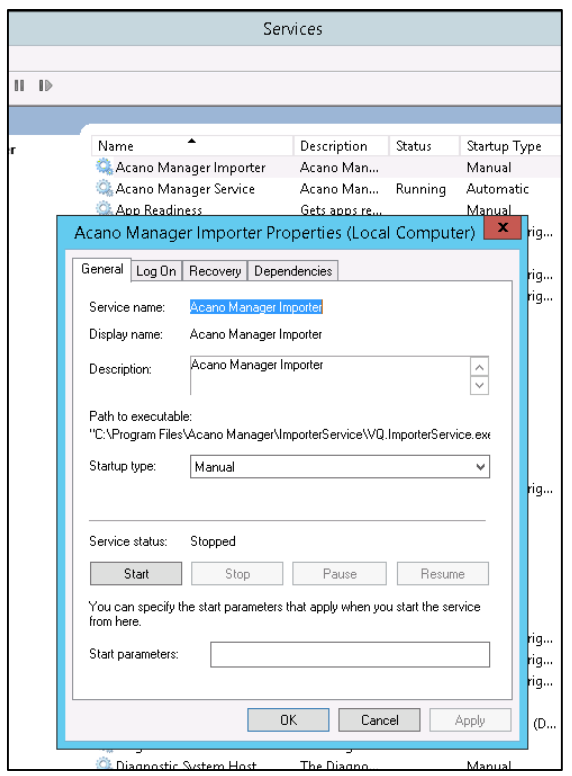

b. Via the Acano Manager Monitor Application (described in the Installation Guide).

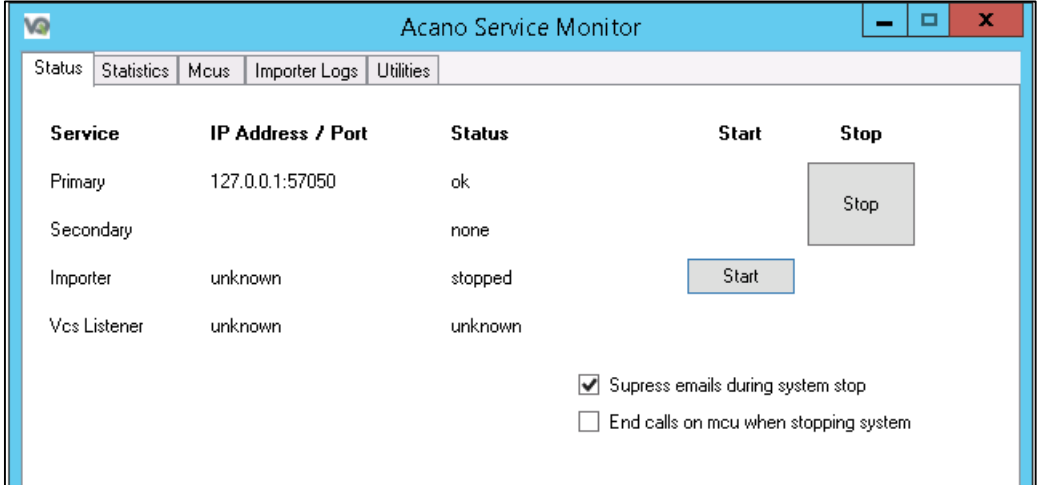

The Monitor application has the benefit that it also allows management and viewing of the importer logs:

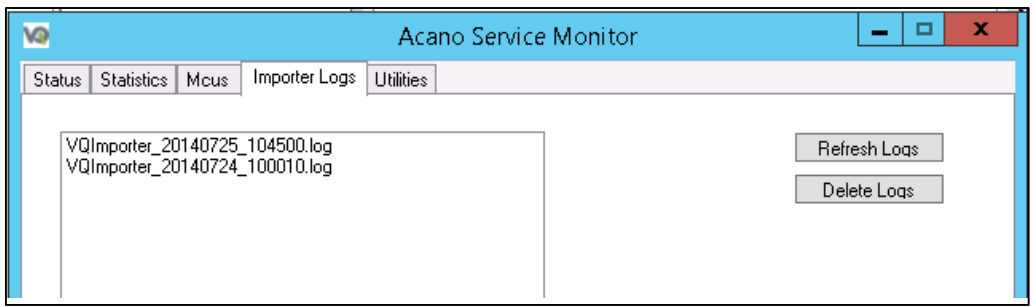

Double-click on a log file to review it:

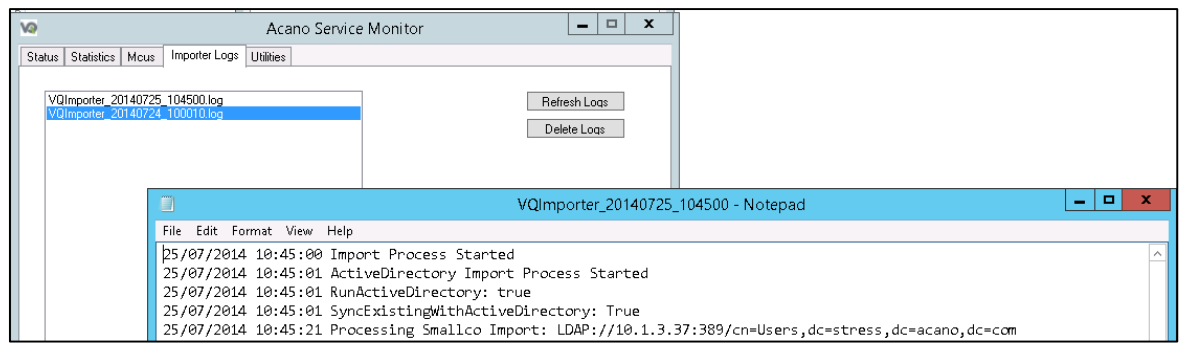

Note: On starting the Importer Service, its default is to synchronize with the AD/LDAP server(s) immediately and then daily at 10.00 AM (server time).

To change the default synchronization time, edit the config file C:\Program Files\Acano Manager\ImporterService\vq.service.exe.config and change the value of <add key="StartTimeHours" value="10"/> to the required time. Then stop and restart the Importer Service for this change to take effect.

# <span id="page-13-1"></span><span id="page-13-0"></span>4 Resolved Issues

### **Fixed in AM1.1.5**

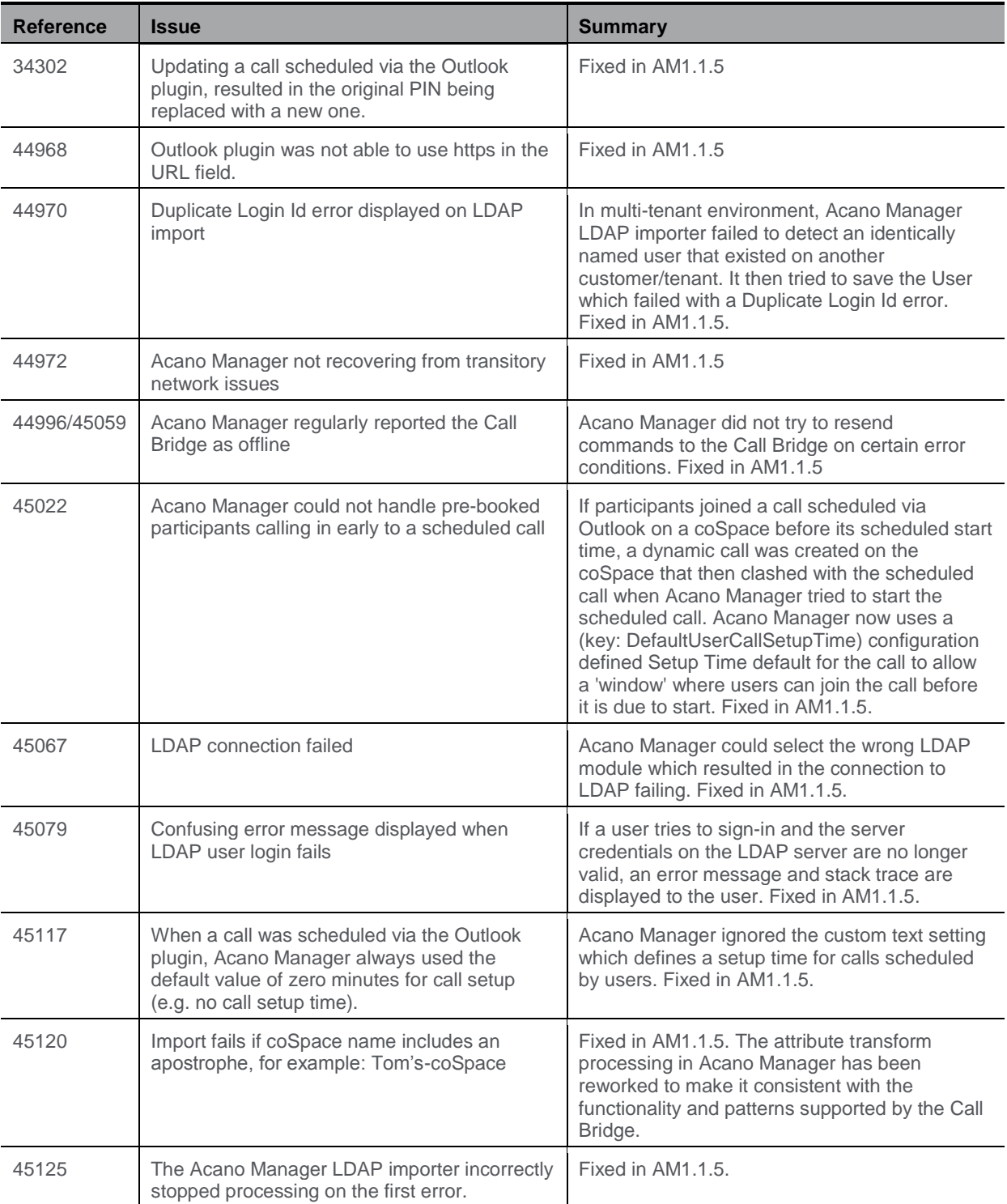

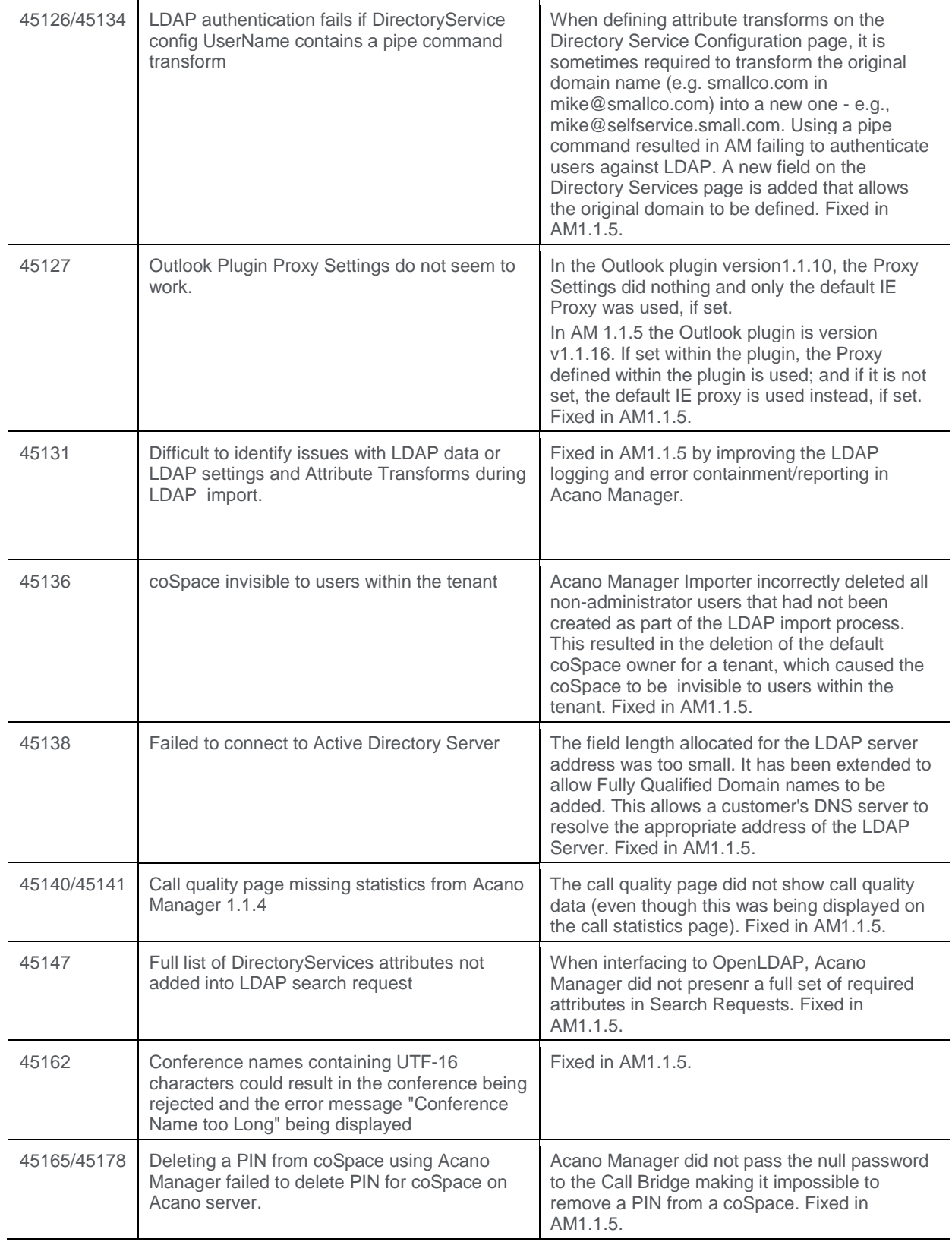

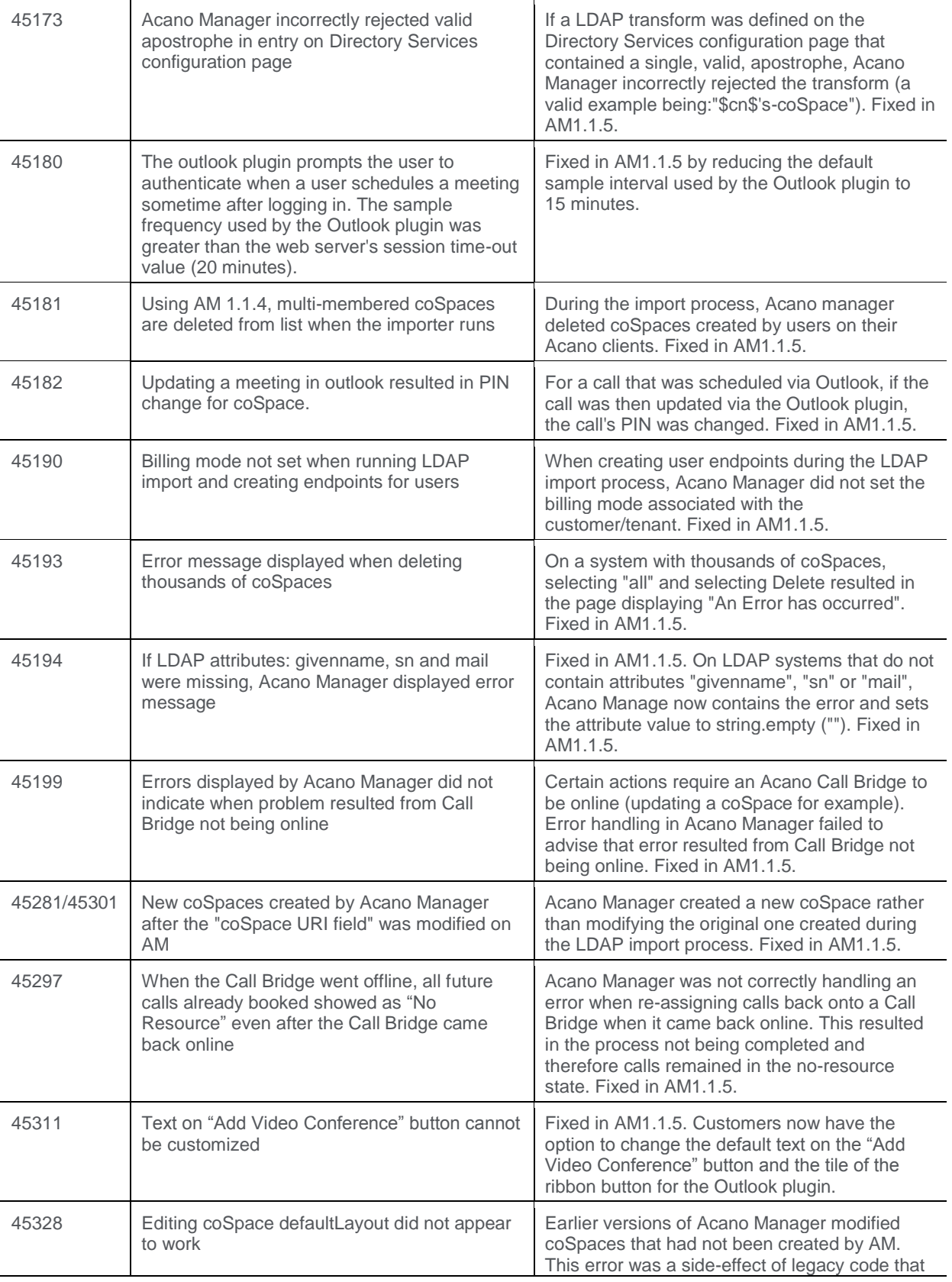

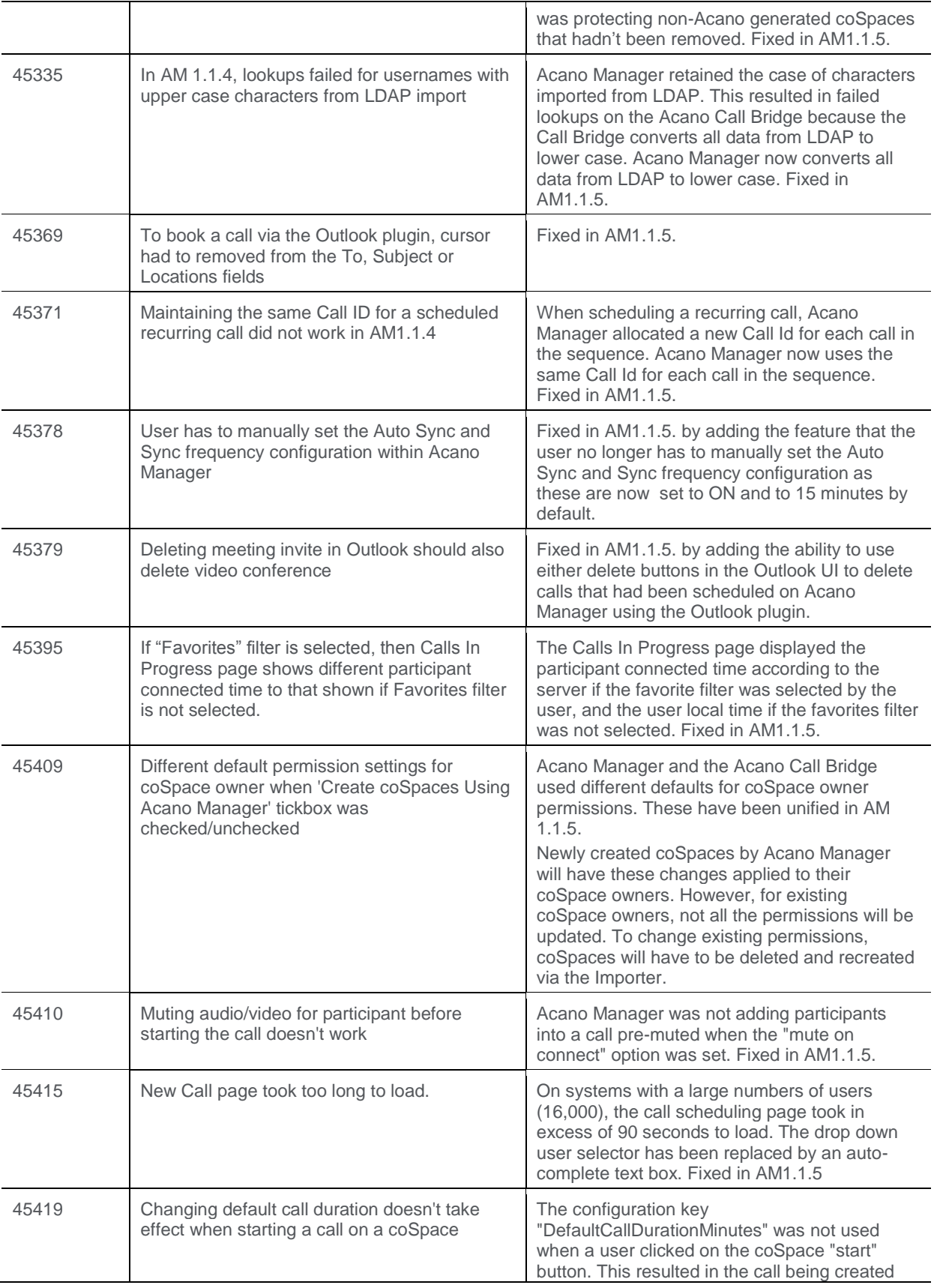

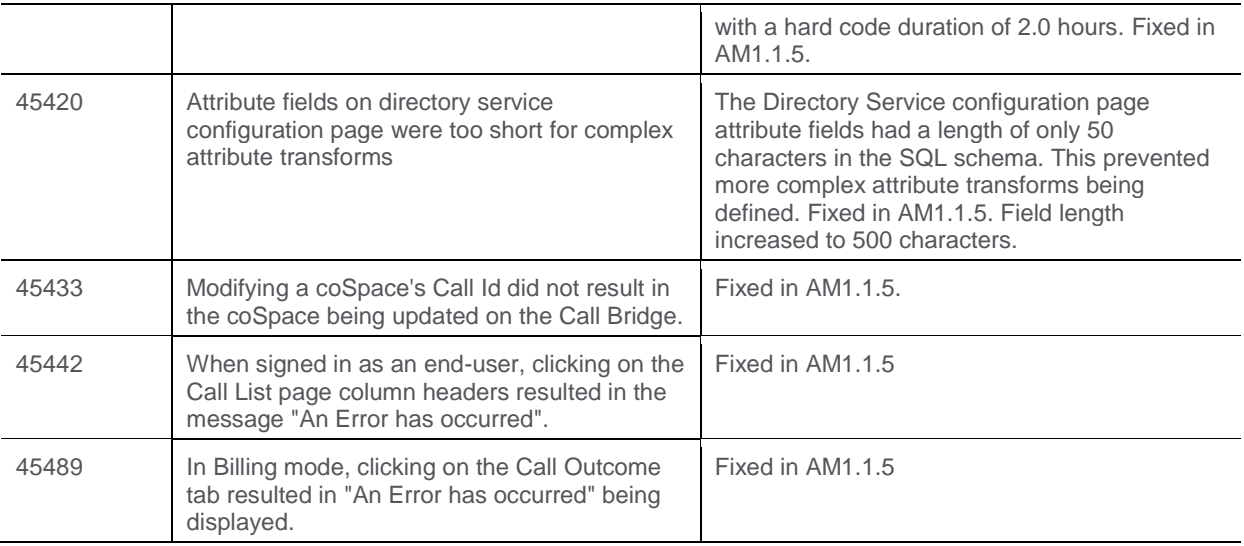

### <span id="page-17-0"></span>**Fixed in AM1.1.4**

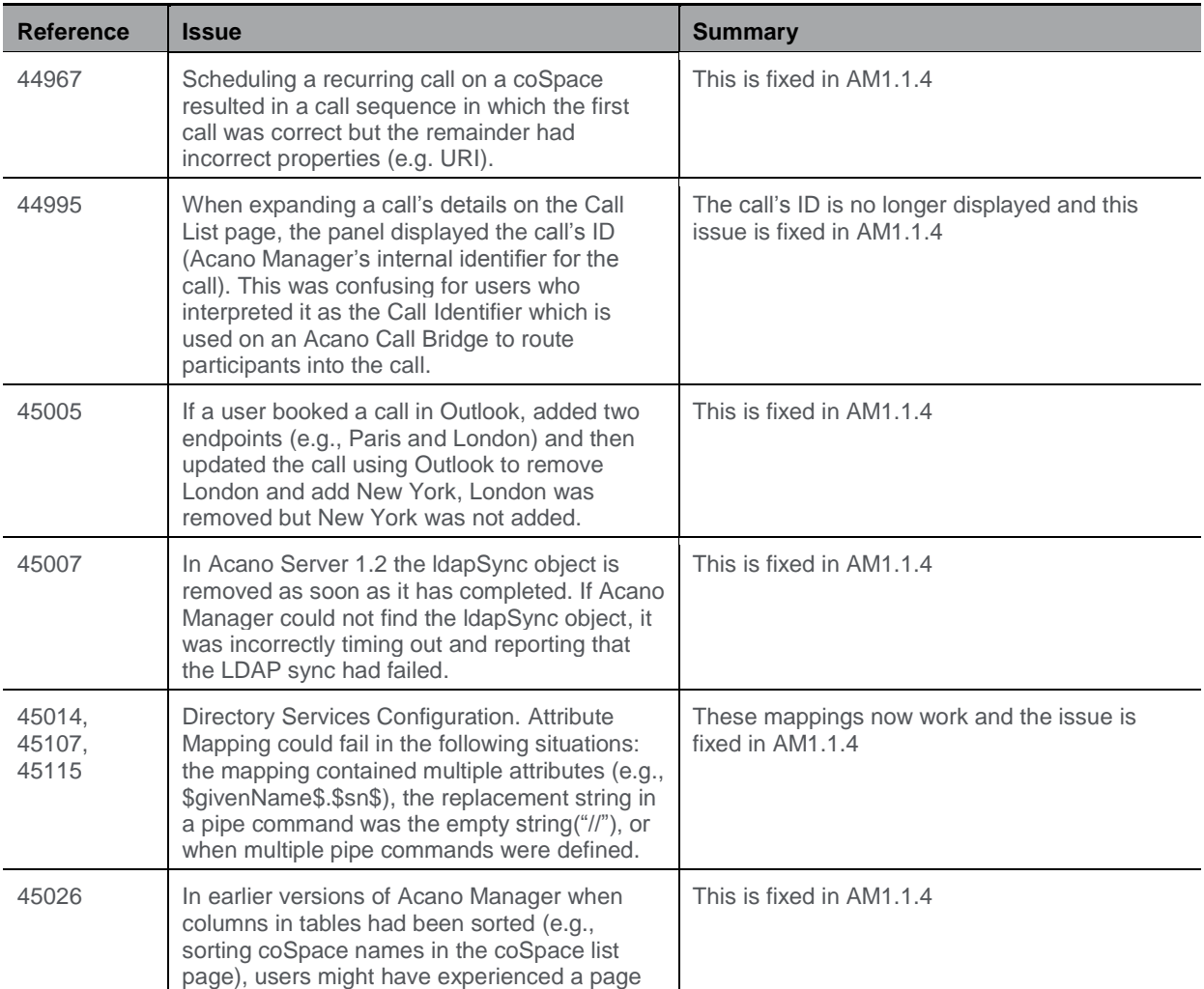

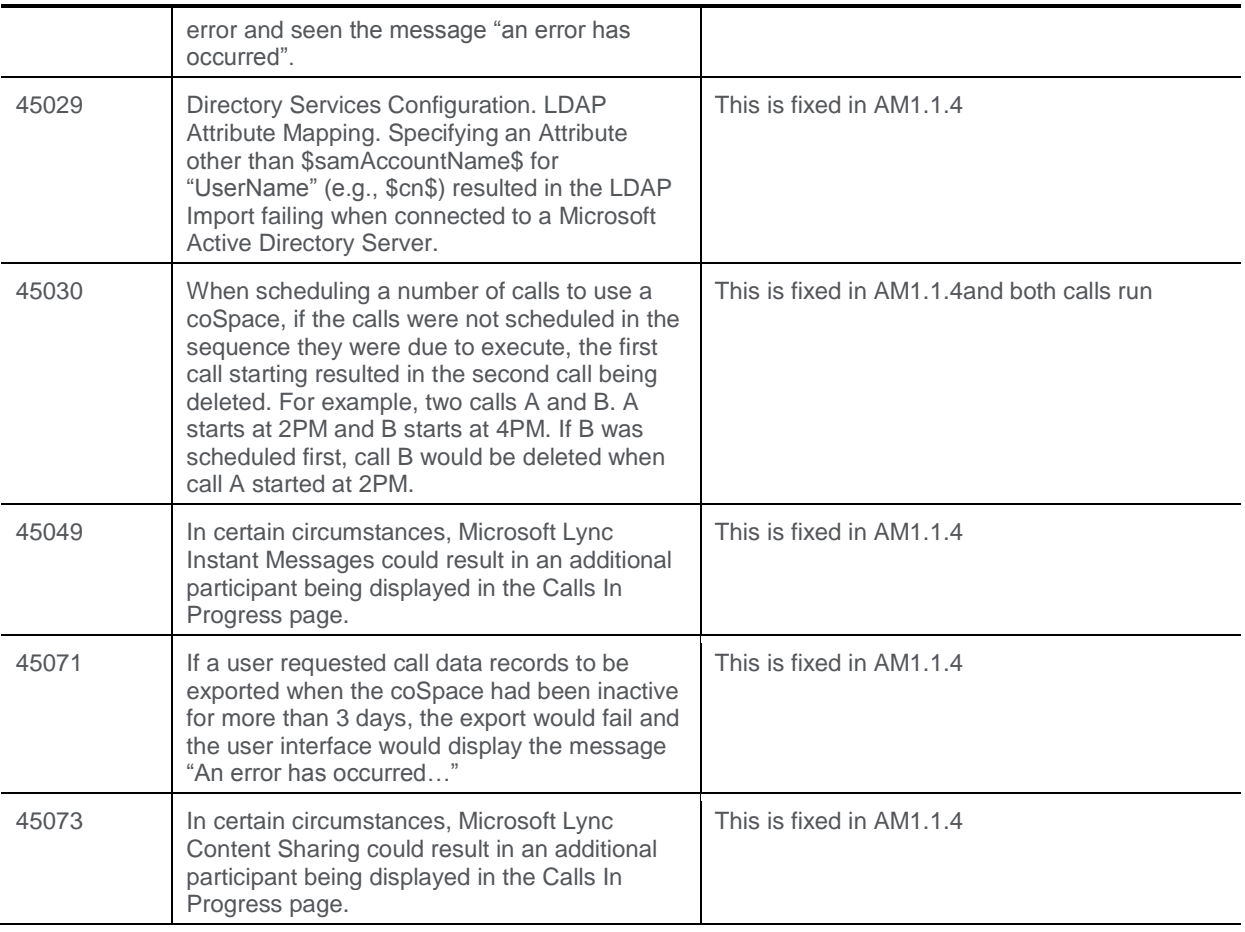

# <span id="page-18-0"></span>**Fixed in AM1.1.3**

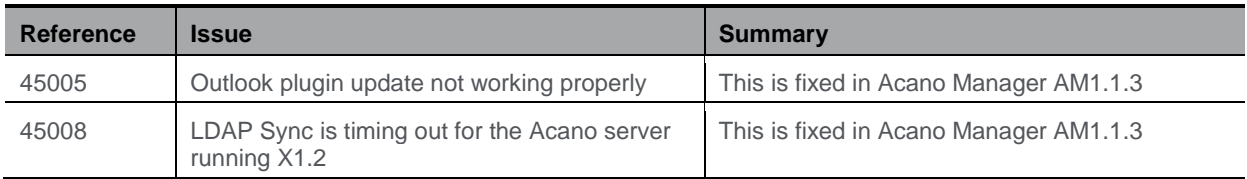

# <span id="page-18-1"></span>**Fixed in AM1.1.2**

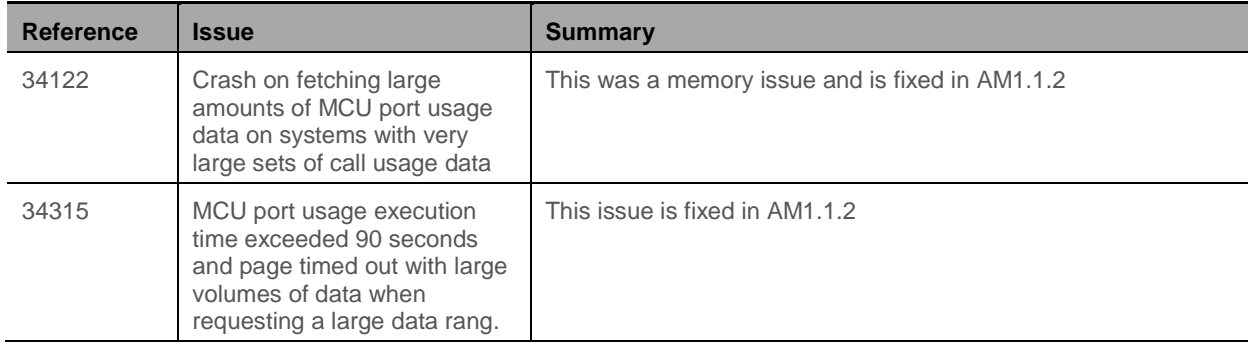

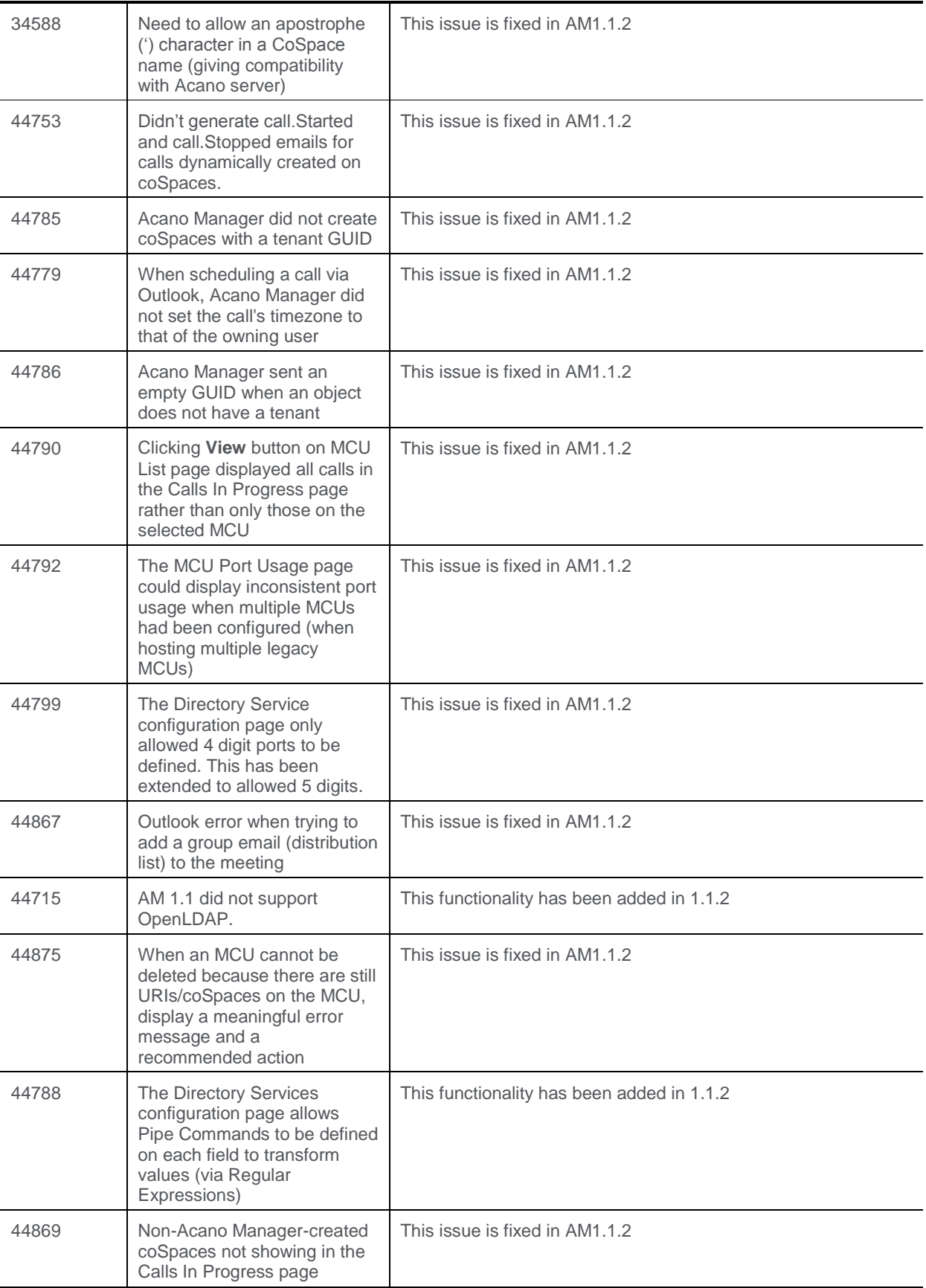

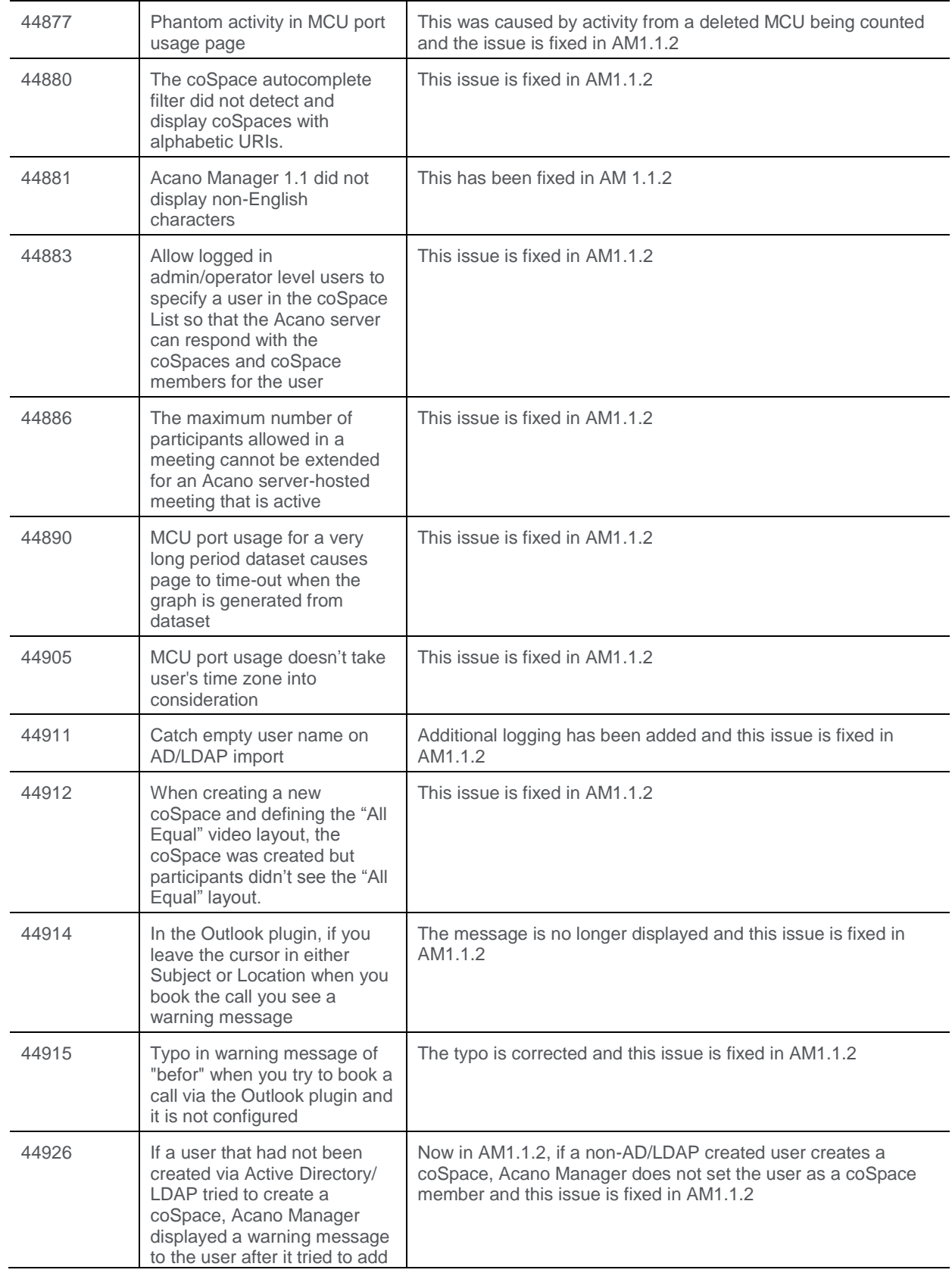

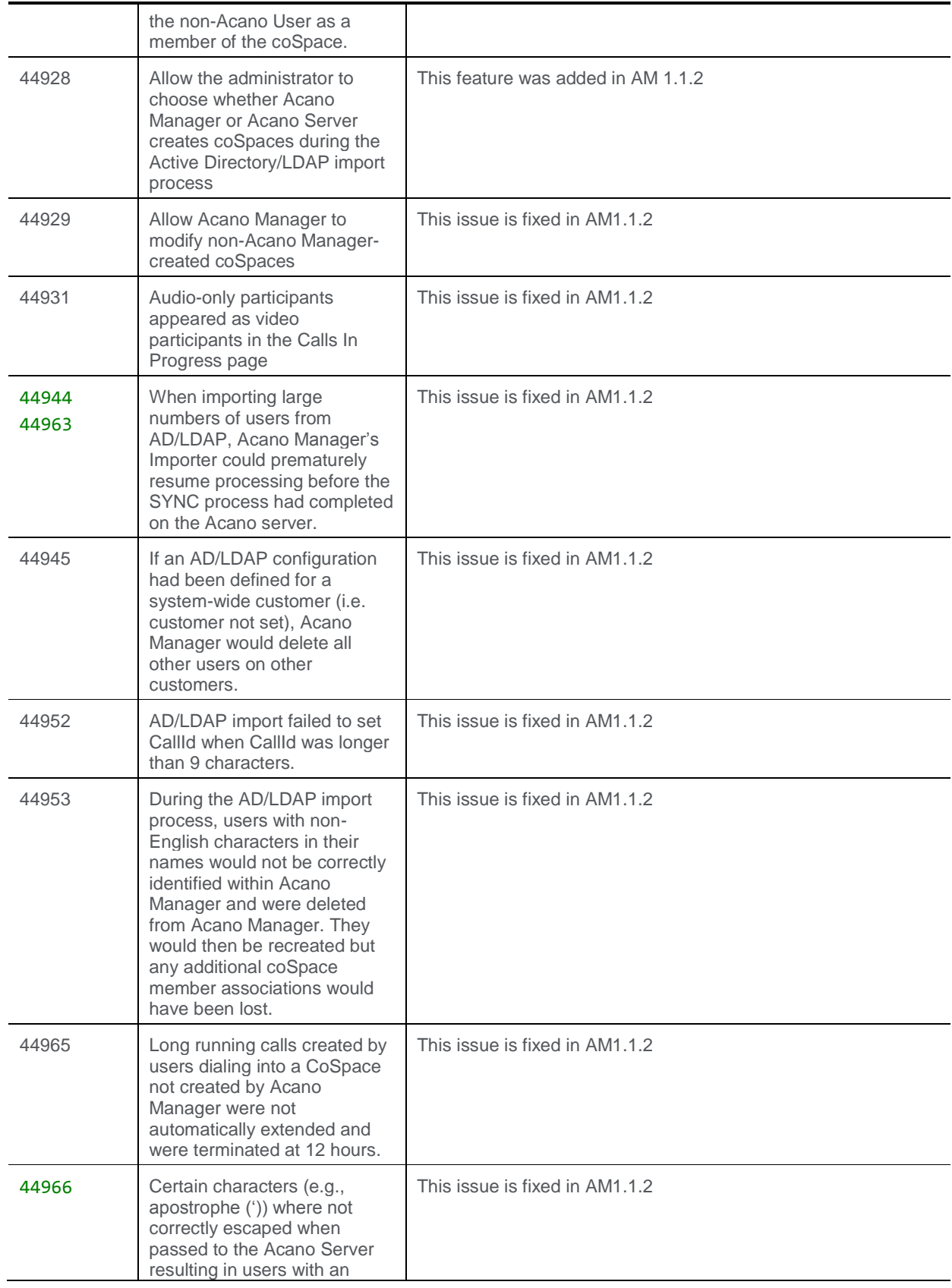

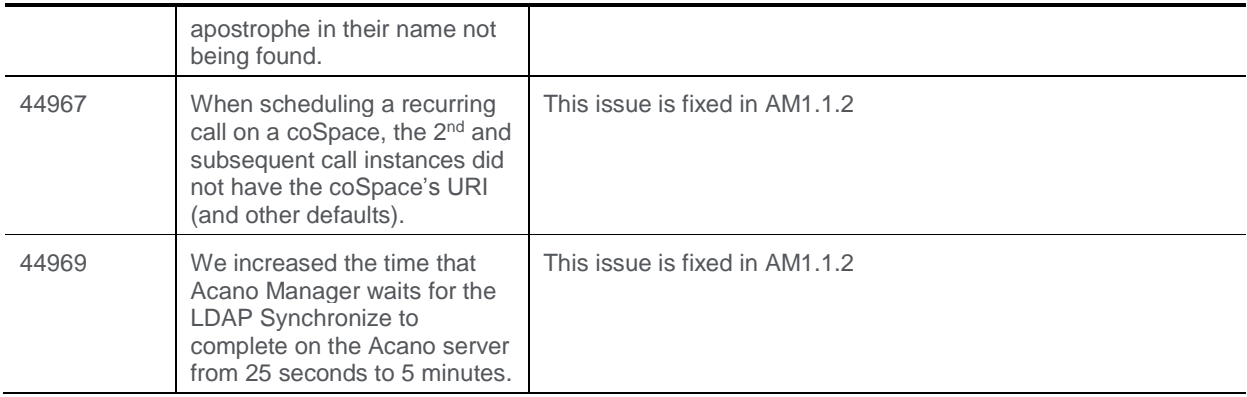

### <span id="page-22-0"></span>**Fixed in AM1.1.1**

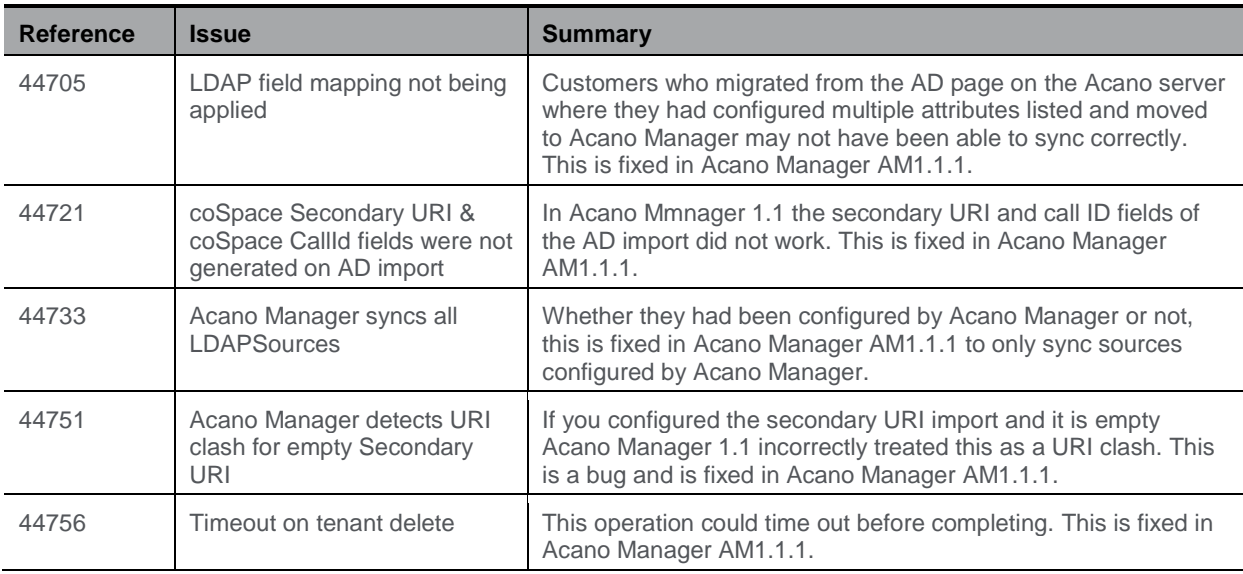

# <span id="page-22-1"></span>**Fixed in AM1.1**

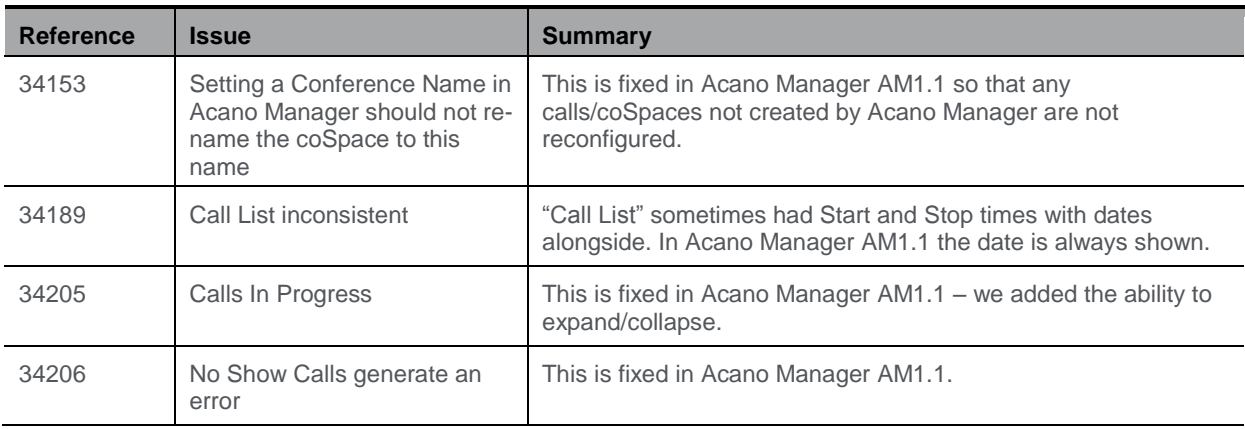

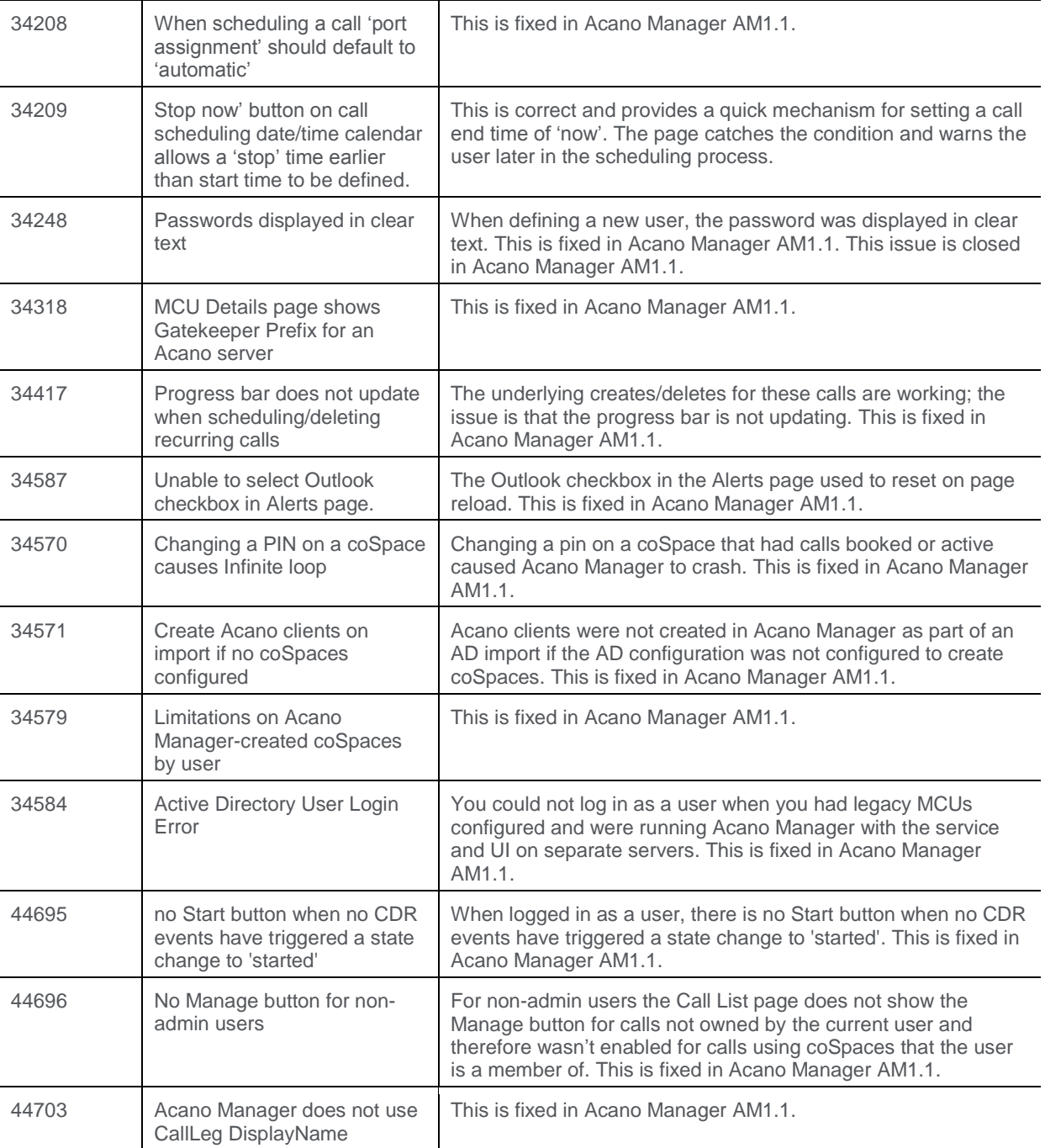

# <span id="page-24-0"></span>5 Known Limitations

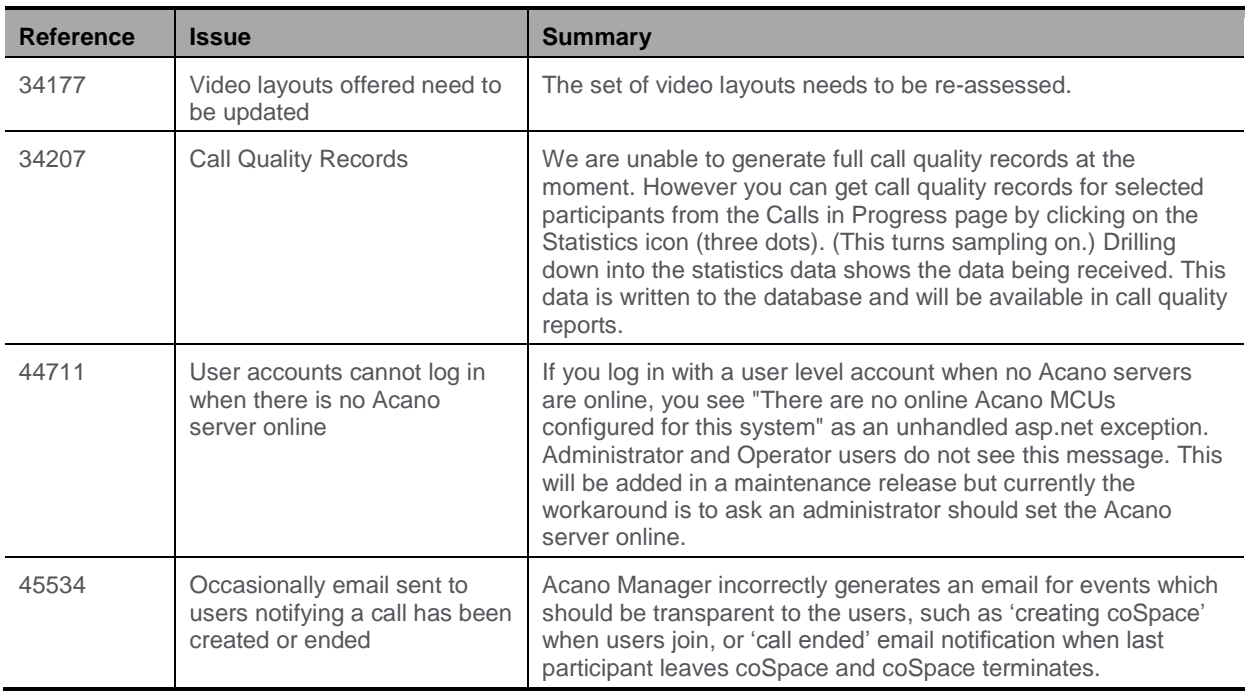

The following are known limitations in Acano Manager AM1.1:

- Acano Manager only supports a single Acano Server
- ► There are certain conditions under which coSpaces/calls created when Acano Manager is not running will not be detected when Acano Manager starts
- Acano Manager does not obtain dial-in information from the Acano Server
- The scripts used to inject text into Outlook calendar appointments/email templates needs manually editing to allow Microsoft Lync click to call (the domain needs to be added because Acano Manager 1.1 does not get this information from the Acano Server). Please contact your reseller for details how to do this

Known issues in AM1.1:

- $\triangleright$  On large databases (in the order of 1.6m records), the MCU port usage page has problems and the page may time out after 90 seconds
- There is an ambiguity on the coSpace List page when signed in as an Administrator. The **All** button infers that the administrator will be able to see all coSpaces by clicking this button. This is not the case; the **Go** button finds all coSpaces on the Acano Server whose name matches the filter value. "\*" (or wildcard) is not supported.

© 2015 Acano (UK) Ltd. All rights reserved.

This document is provided for information purposes only and its contents are subject to change without notice. This document may not be reproduced or transmitted in any form or by any means, for any purpose other than the recipient's personal use, without our prior written permission.

Acano and coSpace are trademarks of Acano. Other names may be trademarks of their respective owners.